## **Знакомство с Internet Explorer**

Обозреватель Microsoft Internet Explorer обеспечивает быстрый и легкий доступ в Интернет. Инструкции по работе с обозревателем Internet Explorer и обзор его возможностей см. в справке Internet Explorer..

По каждому элементу диалогового окна имеется справка. Нажмите кнопку ? вверху диалогового окна, а затем щелкните элемент, справку о котором требуется получить.

Включение графических изображений при отображении страниц.

Страницы, содержащие несколько графических изображений, иногда отображаются очень медленно. Если необходимо ускорить вывод страниц, снимите данный флажок.

Даже при снятом флажке можно вывести отдельные рисунки. Для этого щелкните правой кнопки мыши соответствующий ему значок, а затем выберите в контекстном меню пункт **Показать рисунок**.

Воспроизведение музыки и других звуков при отображении страниц.

Страницы, содержащие звукозапись, иногда отображаются очень медленно. Если необходимо ускорить вывод страниц, снимите данный флажок.

Некоторые звуки могут воспроизводиться даже при снятом флажке, если установлена программа RealNetworks RealAudio или воспроизводится видеоклип.

Воспроизведение видеозаписей при отображении страниц.

Страницы, содержащие видеозаписи, иногда отображаются очень медленно. Если необходимо ускорить вывод страниц, снимите данный флажок.

Даже при снятом флажке имеется возможность воспроизвести отдельные видеозаписи. Для этого щелкните правой кнопки мыши значок видеозаписи, а затем выберите в контекстном меню пункт **Показать рисунок**.

Использование выбранных цветов для отображения текста и фона страницы.

Если флажок снят, используются текущие цветовые установки, указанные на панели управления в окне свойств экрана.

Выбор цветов для отображения текста и фона страниц, для которых цвета не указаны.

Чтобы задать цвет, щелкните поле **Текст** или **Фон**, а затем выберите нужный цвет.

Если установлен флажок **Использовать стандартные цвета Windows**, веб-страницы, для которых цвета не были определены, будут отображаться в стандартных цветах Windows.

Для замены цветов, установленных автором веб-страницы, нажмите кнопку **Отмена**, затем кнопку **Оформление**.

Выбор цветов для обозначения ссылок на выбранные (посещенные) и невыбранные (непосещенные) страницы.

Чтобы задать цвет, щелкните это поле, а затем выберите нужный цвет.

Вывод кнопок на панели инструментов Internet Explorer в стиле, используемом в Microsoft Office.

Изменение параметров шрифта и набора символов, используемых при отображении веб-страниц.

Щелкните, чтобы использовать выбранный набор символов по умолчанию.

Список наборов символов, установленных на компьютере. Выбрав необходимый набор символов, можно изменить шрифт.

Выбор шрифта для отображения форматированного текста на веб-страницах.

Выбор шрифта для отображения неформатированного текста на веб-страницах.

Возможность выбора стандартного набора символов типа MIME (Multipurpose Internet Mail Extensions) для шрифта, используемого по умолчанию. Выберите в списке необходимый набор символов.

Соединение с Интернетом с использованием удаленного доступа к сети.

Если установлен этот параметр, то при попытке просмотреть какую-либо страницу Интернета при отсутствии установленного подключения выводится диалоговое окно, из которого можно непосредственно установить подключение к Интернету.

**Примечание.** Этот параметр недоступен, если не установлена возможность удаленного доступа. Для ее установки выберите на панели управления пункт **Установка и удаление программ**, перейдите на вкладку **Установка Windows**, дважды щелкните **Связь**, затем выберите **Удаленный доступ к сети**.

Изменение номера телефона, модема и других дополнительных параметров (например, сведений для протокола TCP/IP) для данного подключения удаленного доступа к сети.

Настройка параметров подключения и отключения.

Создание нового подключения удаленного доступа к сети с помощью мастера.

Выбор указанного подключения в качестве стандартного для удаленного доступа к сети.

Отключение от Интернета при простое компьютера в течение заданного времени. Введите число или воспользуйтесь клавишами со стрелками, чтобы задать цифровое значение для минут.

Установите этот параметр для экономии средств при подключении к Интернету (если ваш поставщик услуг взимает почасовую оплату).

Если данный флажок снят, необходимо отключаться от Интернета вручную с помощью кнопки **Завершить** в окне «Установлена связь с».

Запрос пароля перед установкой связи.

Подключение к Интернету через прокси-сервер с использованием указанных параметров.

Прокси-сервер выполняет роль посредника между внутренней сетью (интрасетью) и Интернетом, получая файлы с удаленных веб-серверов.

Автоматическое определение настроек прокси-сервера или параметров автоматической настройки, которые используются для подключения к Интернету и настройки обозревателя Internet Explorer.

Прокси-сервер выполняет роль посредника между внутренней сетью (интрасетью) и Интернетом, получая файлы с удаленных веб-серверов.

Файл, в котором содержатся параметры автоматической настройки, предоставляется системным администратором.

Подключение к Интернету без использования прокси-сервера.

Прокси-сервер выполняет роль посредника между внутренней сетью (интрасетью) и Интернетом, получая файлы с удаленных веб-серверов.

Настройка прокси-сервера для подключений в локальной сети.

Настройка прокси-сервера на индивидуальный протокол и вывод списка веб-адресов, для подключения к которым протокол не требуется.

Поле ввода адреса и порта прокси-сервера, используемых для доступа к Интернету по протоколам HTTP, Secure, FTP, Gopher и Socks.

Использование одного прокси-сервера для доступа к Интернету с помощью всех протоколов. Установите этот флажок, если используется только один прокси-сервер.

Поле для ввода веб-адреса, для доступа к которому не требуется прокси-сервер.

Если компьютер, с которым нужно установить связь, находится в сети вашей организации, убедитесь, что его адрес правильно задан в этом поле. Например, если компьютер имеет имя Joe1, введите в данное поле **Joe1**.

Можно использовать также подстановочные знаки для задания домена и имен узлов или адресов, например, www.\*.com; 128.\*; 240.\*,\*.mygroup.\*; \*x\* и т. п.

Использовать прокси-сервер для всех локальных адресов (адресов внутренней сети). Поскольку проксисервер действует подобно защитному барьеру между внутренней сетью и Интернетом, вам могут понадобиться дополнительные права, предоставляемые системным администратором, для получения доступа к веб-страницам через прокси-сервер. Если прокси-сервер не используется, доступ к локальным адресам будет проще и быстрее.

Адрес в Интернете страницы, выбранной в качестве домашней (начальной).

Домашняя страница – это страница, которая выводится при каждом запуске Internet Explorer. К ней можно вернуться, нажав на панели инструментов кнопку **Домой**.

Выбор открытой в данный момент веб-страницы в качестве домашней.

Восстановление в качестве домашней страницы той, которая была при первоначальной установке обозревателя Internet Explorer.

Число дней, в течение которых Internet Explorer будет сохранять ссылки на просмотренные страницы в папке журнала.

Internet Explorer создает ссылки на страницы, просмотренные во время текущего и предыдущих сеансов. Если на диске недостаточно места, возможно, придется задать меньшее число дней.

Очистка папки журнала. В этой папке сохраняются ссылки на страницы, просмотренные во время текущего и предыдущих сеансов.
Программа электронной почты Интернета, используемая вместе с Internet Explorer.

Программа чтения групп новостей Интернета, используемая вместе с Internet Explorer.

Сохранение обозревателя Internet Explorer в качестве основного средства просмотра Интернета даже при наличии иного дополнительно установленного обозревателя.

Если установлен данный флажок, при каждом запуске Internet Explorer будет выполняться проверка, зарегистрирован ли Internet Explorer в качестве средства просмотра Интернета, используемого по умолчанию. Если вместо него зарегистрирована другая программа, Internet Explorer предложит восстановить его использование в качестве стандартного средства просмотра.

Ограничение доступа к веб-узлу. Эта возможность полезна для тех, кто имеет детей и хочет контролировать материалы, доступные им для просмотра в Интернете.

Изменение оценок ограничения доступа для веб-узлов.

Просмотр личных сертификатов безопасности, установленных на данном компьютере. Эти сертификаты используются только при соединениях с серверами проверки подлинности клиентов, запрашивающими данные сертификаты.

Проверка сертификатов безопасности, предъявляемых безопасными веб-узлами, перед отправкой информации. Безопасные веб-узлы предъявляют Internet Explorer сертификат, содержащий определенные сведения о своей безопасности. Сертификаты выдаются частным организациям на определенный срок. Internet Explorer проверяет записанный в сертификате адрес Интернета и срок действия сертификата. Если эти сведения не верны, Internet Explorer может выдать предупреждение. Просмотр сведений почти никогда не несет угрозы вашей защите, но эта угроза существует при отправке таких сведений, как, например, номера кредитной карты. Поэтому при просмотре веб-страниц можно отключить предупреждения, но сохранить их для отправки данных.

Отображение в Internet Explorer сертификатов издателей.

Автоматическая загрузка на компьютер любого активного содержимого Internet Explorer. Это может быть анимация, мультимедийные файлы и т.п.

Список сертификатов безопасности, установленных на данном компьютере.

Просмотр подробных сведений о сертификате безопасности.

Удаление выделенного сертификата. Это может потребоваться, если срок действия сертификата истек или веб-узел больше не существует.

Запрет на сохранение конфиденциальных сведений в папке с временными файлами Интернета. Это может быть полезно, если Internet Explorer установлен на общедоступном компьютере и необходимо, чтобы для других пользователей эти сведения были недоступны. В такой папке могут храниться, например, сведения для обмена с безопасными (http) веб-узлами, такие как пароли или данные с кредитной карты. Во избежание несанкционированного просмотра такую информацию можно зашифровать.

Отправка и получение секретных сведений по стандартному протоколу защищенной передачи данных SSL2 (Secured Sockets Layer Level 2). Этот протокол поддерживается всеми безопасными веб-узлами.

Отправка и получение секретных сведений по протоколу SSL3 (Secured Sockets Layer Level 3), претендующему на более высокую степень защиты, чем SSL2. Этот протокол может не поддерживаться некоторыми веб-узлами.

Отправка и получение секретных сведений по протоколу PCT (Private Communications Technology), разработанному корпорацией Майкрософт и предоставляющему существенно более высокую степень защиты, чем SSL2. Этот протокол может не поддерживаться некоторыми веб-узлами.

Включение уведомлений о потенциальной угрозе безопасности с веб-узла. Элементы ActiveX, которые могут нести угрозу безопасности, не загружаются, и их просмотр невозможен. Это может быть анимация, мультимедийные файлы и т.п.

Включение предупреждений о потенциальной угрозе безопасности с веб-узла. Можно разрешить загрузку или просмотр таких элементов ActiveX, как анимация и мультимедийные файлы. Неподписанные элементы ActiveX не загружаются, и их просмотр невозможен.

Включение предупреждений о потенциальной угрозе безопасности с веб-узла. Все элементы ActiveX с действительным сертификатом автоматически загружаются на компьютер. Используйте этот режим, когда точно известно, что посещаемые узлы действительно безопасны. Элементы ActiveX включают в себя анимацию, мультимедийные файлы и т. п.

Выдача предупреждений при переключении между безопасными и небезопасными узлами Интернета.

Выдача предупреждений при обнаружении недопустимого адреса URL в сертификате безопасности узла Интернета.

Использование создаваемых веб-узлом временных файлов «cookie».

Файлы «cookie» – это создаваемые веб-узлом файлы, сохраняющие такие сведения о пользователе на его компьютере, как некоторые личные данные и индивидуальные настройки, используемые при посещении узла. Временные файлы «cookie» сохраняются только в течение текущего сеанса обзора и удаляются с компьютера после закрытия Internet Explorer.

Чтобы принимать файлы «cookie» без подтверждения, выберите **Разрешить**.

Чтобы получать предупреждения перед загрузкой файлов «cookie» с веб-узла, выберите **Предлагать**.

Чтобы запретить отправку файлов «cookie» с веб-узлов на компьютер, а также чтение веб-узлами хранящихся на компьютере файлов «cookie», выберите **Отключить**.

Открытие папки с временными файлами Интернета, в которой хранятся просмотренные веб-страницы и прочие файлы такие, как рисунки и файлы «cookie».

Просмотр временных файлов Интернета, задание места на диске для их хранения, а также перемещение папки с временными файлами Интернета.

Отображение тонкой рамки вокруг выделенного на странице изображения или адреса URL.

Отображение в строке состояния адреса веб-страницы в кратком формате. При наведении указателя мыши на активную веб-страницу, ссылку, рисунок или объект в строке состояния отобразится название данного элемента.

Если снять этот флажок, Internet Explorer будет отображать адрес в Интернете (URL) в полном формате.

Например, если навести указатель мыши на ссылку на домашнюю страницу корпорации Майкрософт, то сведения в кратком формате будут выглядеть как «Ярлык на www.microsoft.com». Адрес домашней страницы корпорации Майкрософт в полном формате будет выглядеть как «http://www.microsoft.com».

Автоматическое создание в обозревателе Internet Explorer всех программ Java с помощью встроенной виртуальной машины Java. Например, при посещении веб-узла, на котором используются программы Java, Internet Explorer автоматически создаст такие программы и запустит их независимо от используемой операционной системы.

Использование прокрутки особого типа для отображения страницы с заданной скоростью.

Создание в обозревателе Internet Explorer журнала для регистрации всех активных программ Java. Это полезно в целях безопасности и устранения неполадок.

Указывает, что при возврате к ранее просмотренной странице обозреватель Internet Explorer должен проверить, изменилась ли страница с момента последнего просмотра. Если страница была изменена, Internet Explorer отображает новую страницу и сохраняет ее в дисковом буфере. Установка этого параметра может замедлить просмотр ранее посещенных страниц.

Указывает, что при возврате к уже посещенной странице Internet Explorer не должен проверять, изменилась ли страница с момента последнего просмотра. Internet Explorer будет проверять изменения только на той странице, которая посещалась в ходе предыдущей сессии или в предшествующий день. Выбор этого параметра может ускорить просмотр посещенных ранее страниц.

Чтобы просмотреть самый последний вариант какой-либо страницы (даже когда выбран этот параметр), откройте нужную страницу и нажмите на панели инструментов кнопку **Обновить**.

Указывает, что при возврате к уже посещенной странице Internet Explorer не должен проверять, изменилась ли страница с момента последнего просмотра. Выбор этого параметра может ускорить просмотр посещенных ранее страниц.

Чтобы просмотреть самый последний вариант какой-либо страницы (даже когда выбран этот параметр), откройте нужную страницу и нажмите на панели инструментов кнопку **Обновить**.

Объем места на диске, предназначенного для папки с временными файлами Интернета.

При просмотре в Интернете новых страниц Internet Explorer сохраняет их полностью (или частично, например, графические файлы) на диске, увеличивая тем самым скорость вывода ранее просмотренных страниц.

Чем больше места выделяется на диске для дискового буфера, тем больше страниц может сохранить Internet Explorer. Если на диске недостаточно места, то, возможно, значение этого параметра следует уменьшить.

Указание другой папки для кэширования (создания временного буфера) диска.

Примечание. Чтобы изменение папки вступило в силу, необходимо перезагрузить компьютер.

Кнопка удаления содержимого из папки временных файлов Интернета.

Это может быть полезным, когда на диске недостаточно места и нет необходимости снова открывать уже просмотренные страницы.

Поле для ввода полного адреса в Интернете (URL) документа или папки, которые необходимо открыть.
Поиск нужного файла в файловой структуре.

Поле ввода текста верхнего или нижнего колонтитула, отображаемого в верхней части страницы. Для помещения в колонтитул определенных сведений включите в текст следующие символы.

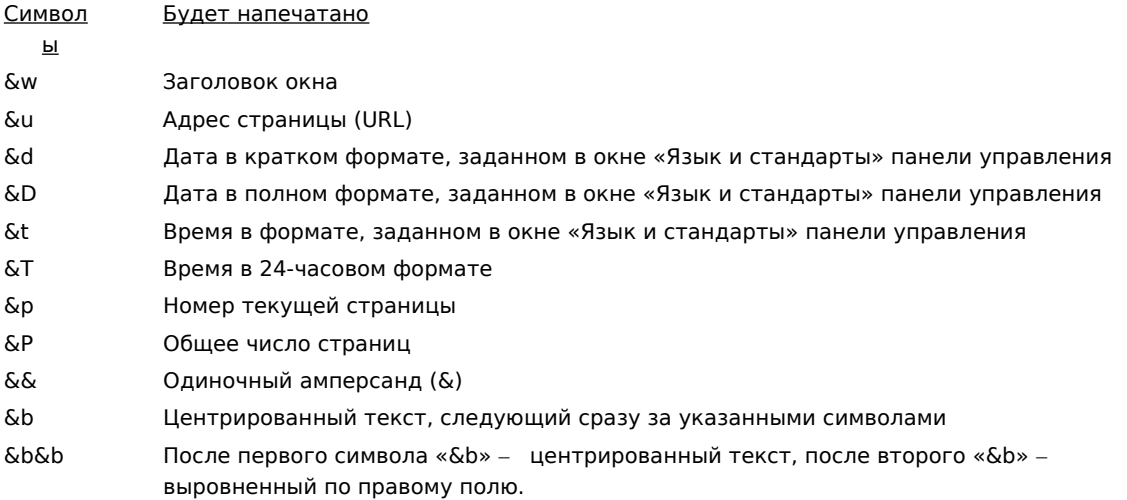

Имя активной страницы в том виде, в каком оно появится в папке «Избранное». Это имя можно изменить. Чтобы добавить ссылку в другую или новую папку, нажмите кнопку **Добавить в**.

Сохранение активной страницы в другой или новой папке.

Создание новой папки для избранного.

Список папок, содержащихся в папке «Избранное».

Перемещение выделенного элемента в новое место.

Переименование выделенного элемента. Необходимо ввести новое имя.

Удаление выделенного элемента.

Открытие выделенного элемента.

Закрытие диалогового окна.

Использование в обозревателе Internet Explorer параметров, содержащихся в файле, предоставляемом системным администратором.

Поле для ввода адреса URL или имени файла, используемого для настройки Internet Explorer. Этот файл создается системным администратором для запуска Internet Explorer в сети организации. В него могут быть включены параметры работы Internet Explorer, например, используемая начальная страница или настройки прокси-сервера. Параметры загружаются при каждом запуске Internet Explorer. Адрес URL или имя указанного файла предоставляется системным администратором.

Печать страницы так, как она выглядит на экране.

Печать только выделенного кадра. Чтобы выделить кадр, щелкните в любом месте внутри него.

Печать каждого кадра как отдельного документа.

Печать документов, на которые имеются ссылки в выделенной для печати области.

Оформление подписки на данный веб-узел. В соответствии с заданным расписанием Internet Explorer будет автоматически отправлять указанные страницы этого узла и уведомления об их изменении.

Поиск текста, введенного в поле **Найти**, только в виде целого слова, а не как части более длинного слова.

Например, если необходимо найти слово «дуб», такие слова как «дубленки» при поиске учитываться не будут.

Поиск текста на текущей странице с учетом регистра символов, введенных в поле **Найти**.

Поиск введенного в поле **Найти** текста с позиции курсора в направлении конца документа.

Поиск введенного в поле **Найти** текста с позиции курсора в направлении начала документа.

Поиск следующего вхождения текста, введенного в поле **Найти**.

Поле для ввода искомого текста.

Языки, используемые для отображения веб-страниц.

Список языков, используемых обозревателем Internet Explorer для отображения веб-страниц. Для установки языка необходимо задать соответствующую ему кодировку. Подробнее см. в предметном указателе справки «текст на веб-страницах, просмотр на другом языке».

Повышение приоритета выбранного в списке языка на один пункт. Язык в начале списка будет использоваться первым, а язык в конце списка – последним.

Понижение приоритета выбранного в списке языка на один пункт. Язык в начале списка будет использоваться первым, а язык в конце списка – последним.

Удаление выделенного языка из списка. Добавить язык в список можно, нажав кнопку **Добавить**.

Добавление языка в список **Язык**.

Использование параметров, расположенных по указанному адресу URL.

Список сертификатов, используемых для идентификации клиента.

Свойства сертификата, выбранного в списке **Идентификация**.

Языки, которые можно добавить в список языков, используемых для отображения веб-страниц.

Поле для ввода языка, не включенного в список **Язык**.

Распечатка (в конце документа) списка всех имеющихся в документе ссылок.

Основной размер шрифта. Другие размеры шрифтов будут указываться относительно данного.
Использовать пустую страницу HTML в качестве домашней.

Домашняя страница – это страница, которая открывается при каждом запуске Internet Explorer. На нее всегда можно вернуться, нажав на панели инструментов кнопку **Домой**.

Зона безопасности, для которой действительны данные свойства. Для каждой зоны можно изменить уровень защиты, а затем добавить к ней узлы, приписав им данный уровень.

Добавление узла в указанную зону

Использование дополнительных настроек защиты.

Выбор настроек защиты для данной зоны.

Список узлов, включенных в эту зону.

Удаление выбранного веб-узла из списка для данной зоны.

Предусмотреть проверку безопасности сервера перед подключением к какому-либо узлу данной зоны.

Адрес узла, включаемого в данную зону.

Добавление указанного узла в зону безопасности.

Способ обработки рискованных действий, сомнительных файлов, программ и получаемых данных. Выберите один из приведенных вариантов:

**Предлагать** – запрашивать подтверждение перед выполнением действия.

**Отключить** – не выдавать предупреждения и автоматически отменить действия или передачу данных.

**Разрешить** – действовать без предварительных уведомлений.

Примечание. При определенных настройках вариант **Предлагать** отсутствует. Эти параметры также не применяются к папкам FTP.

Способ обработки рискованных действий, сомнительных файлов, программ и получаемых данных. Выберите один из приведенных вариантов:

**Допущенных администратором –** работать только с элементами ActiveX, предварительно разрешенными для использования администратором сети. Если при выборе этого параметра будет отсутствовать список разрешенных администратором элементов, работа с элементами ActiveX будет запрещена. **Разрешить** – действовать без предварительных уведомлений.

**Предлагать** – запрашивать подтверждение перед выполнением действия.

**Отключить** – не выдавать предупреждения и автоматически отменить действия или передачу данных.

Параметры, используемые для данной зоны.

Создание нового подключения к Интернету.

Просмотр или изменение настроек выбранного подключения.

Подключение к Интернету через локальную сеть.

Поле для ввода адреса и номера порта прокси-сервера, используемого для подключения к Интернету.

Количество попыток подключения к Интернету при использовании этого соединения.

Время ожидания следующей попытки подключения после неуспешной предыдущей.

Для подключения к серверу с помощью данного соединения не использовать другие программы Интернета.

Поле для ввода учетной записи, назначенной поставщиком услуг.

Пароль, назначенный вам поставщиком услуг. При вводе пароля его знаки заменяются звездочками ( \* ).

Имя сетевого домена, присвоенного учетной записи, при необходимости указанное поставщиком услуг.

Программа календаря Интернета, которую следует использовать в Internet Explorer.

Программа регистрации контактов в Интернете или адресной книги, используемой обозревателем Internet Explorer.

Программа набора номера, используемая обозревателем Internet Explorer.

Стандартные цвета текста и фона.

Параметры цвета, шрифта и стиля текста для замены на получаемых страницах.

Всегда использовать выбранные цветовые настройки для текста, фона и ссылок. Настройки можно изменить, нажав на вкладке **Общие** кнопку **Цвета**. Эти цветовые настройки для текста и фона вебстраниц заменят авторские настройки. Цвета и размеры графических изображений изменить нельзя.

Всегда использовать выбранные настройки шрифтов. Параметры шрифтов можно задать, нажав на вкладке **Общие** кнопку **Шрифты**. Эти настройки шрифтов веб-страниц заменят авторские настройки. Цвета и размеры графических изображений изменить нельзя.

Всегда использовать выбранный размер основного шрифта. Его можно установить, нажав на вкладке **Общие** кнопку **Шрифты**. Будет заменен размер шрифта, назначенный автором страницы. Цвета и размеры графических изображений изменить нельзя.

Использование собственной библиотеки стилей для оформления всех выводимых страниц. Необходимо задать местонахождение такой библиотеки. В библиотеку стилей может быть включен стиль основного шрифта, его размер, цвета текста и фона страницы и заголовков.

## **Посещение защищенного узла**

Попытка установить безопасное подключение к данному веб-узлу, который обеспечивает безопасную связь и имеет действительный сертификат. Безопасное подключение означает, что предоставляемая пользователем конфиденциальная информация, такая как имя пользователя или номер его кредитной карты, зашифровывается, чтобы она не могла быть прочитана или перехвачена посторонними лицами. Сертификатом называют документ, подтверждающий безопасность веб-узла. Сертификат содержит сведения о подлинности конкретного веб-узла. Это гарантирует, что другие узлы не смогут присвоить идентификацию исходного узла.

При входе на защищенный веб-узел Internet Explorer отображает данное диалоговое окно, а в строке состояния появляется значок закрытого замка. При выходе из защищенного веб-узла Internet Explorer отображает диалоговое окно с уведомлением.

Установите флажок **Больше не показывать это предупреждение**, чтобы в дальнейшем не показывать это окно.

## **Подключение к узлу, проверка сертификата которого невозможна**

Internet Explorer не может удостовериться в безопасности подключения к данному узлу. Причиной этого может быть недействительный сертификат или неполадки на сервере. Этот узел все равно можно открыть, нажав кнопку **Да**, но другие пользователи смогут просматривать все сведения, отправляемые вами на этот узел.

Сертификат содержит сведения о подлинности и безопасности конкретного веб-узла. Это гарантирует, что ни один другой веб-узел не сможет выдать себя за данный веб-узел. При попытке подключения к безопасному веб-узлу Internet Explorer проверяет сведения сертификата, а также срок его действия. Для недействительных и просроченных сертификатов выдается предупреждение.

Чтобы просмотреть сведения о сертификате, нажмите в этом диалоговом окне кнопку **Просмотр сертификата**.

При открытии безопасного веб-узла Internet Explorer отображает данное диалоговое окно, а в строке состояния появляется значок закрытого замка. При закрытии безопасного веб-узла Internet Explorer отображает диалоговое окно с уведомлением.

Установите флажок **Больше не показывать это предупреждение**, чтобы в дальнейшем при открытии безопасного веб-узла это окно не открывалось.

## **Отправка и получение данных о просмотре**

Некоторые веб-узлы создают файлы «cookie» для сохранения на локальном компьютере таких сведений о пользователе, как некоторые личные данные и индивидуальные параметры, используемые при посещении узла. После сохранения на локальном компьютере такого файла для какого-либо узла каждый раз при посещении этого узла на него с компьютера пользователя отправляются данные, используемые для индивидуальной настройки этого узла.

В файлах «cookie» также могут храниться личные идентификационные данные. Личными идентификационными данными называются сведения, по которым можно идентифицировать пользователя или обратиться к нему, такие как имя, адрес электронной почты, домашний или рабочий адреса, а также телефонный номер. Однако веб-узлу будут доступны только личные данные, явно предоставленные пользователем. Например, веб-узел не сможет определить адрес электронной почты пользователя, если тот сам его не укажет. Кроме того, веб-узел не может получить доступ к другим сведениям на локальном компьютере пользователя.

Сохраненный на компьютере файл «cookie» может прочитать только тот веб-узел, который его создал.

Обычно такие файлы хранятся в одной из папок системного каталога Windows, например «C:\Windows\ Cookies». Как правило, объем каждого из них не превышает 2 КБ. Их формат отличается от текстового, поэтому их невозможно просматривать или редактировать. Эти файлы можно открыть с помощью блокнота или другого текстового редактора, однако понять их будет невозможно.

При частом посещении веб-узлов, использующих файлы «cookie», если хранение этих файлов на компьютере является безопасным, установите флажок **Больше не показывать это предупреждение**.

## **Загрузка программы с недействительным сертификатом**

Сертификат этой программы признан недействительным; он не может быть проверен.

Сертификат гарантирует подлинность программного обеспечения. Он также удостоверяет, что никакая другая программа не может выдать себя за данную программу. Сертификаты имеют дату выдачи. При попытке загрузить программу проверяется подлинность сертификата и срок его действия. Для недействительных и просроченных сертификатов выдается предупреждение.

Любые устанавливаемые программное обеспечение или компонент могут быть потенциально опасны для компьютера. Возможна также их нестабильная работа.

Чтобы подробнее ознакомиться с данными о сертификате, выберите в диалоговом окне название программного обеспечения или его производителя.

На основании сведений об этой программе и ее производителе, решите, следует ли ее использовать.

Если вы решили не устанавливать это программное обеспечение, нажмите кнопку **Нет**.
## **Загрузка небезопасных данных с безопасного веб-узла**

Текущий веб-узел является безопасным. Безопасность получаемых с него данных обеспечена такими протоколами защиты, как SSL (Secure Sockets Layer) или PCT (Private Communications Technology).

Узел, использующий протокол защиты, зашифровывает предоставленные пользователем сведения, такие как имя пользователя или номер его кредитной карты, чтобы они не могли быть прочитаны посторонними. Однако на веб-странице также имеются и элементы, не защищенные данным протоколом.

Основываясь на сведениях, известных об этом веб-узле и своем компьютере, решите, следует ли продолжать работать с этим узлом.

Если вы решили отказаться от работы с ним, нажмите кнопку **Нет**.

## **Переход на небезопасный веб-узел с безопасного**

Просматриваемый веб-узел был безопасным. Это означает, что такой узел обеспечивает безопасное подключение и имеет действительный сертификат. Безопасное подключение означает, что предоставляемые пользователем секретные сведения, такие как имя пользователя или номер его кредитной карты, зашифровывается, чтобы они не могли быть прочитаны или перехвачены посторонними лицами. Сертификатом называют документ, гарантирующий безопасность веб-узла. Сертификат содержит сведения о подлинности конкретного веб-узла. Это гарантирует, что другие узлы не смогут выдать себя за данный веб-узел.

Однако веб-узел, на который предполагается перейти, не использует безопасный протокол, поэтому передаваемые и принимаемые сведения не будут защищены. А поскольку у этого узла отсутствует сертификат, нельзя быть уверенным, что этот узел именно тот, за который себя выдает.

Основываясь на сведениях, известных об этом веб-узле и своем компьютере, решите, следует ли продолжать работать с этим узлом.

Чтобы отказаться от работы с этим узлом, нажмите кнопку **Нет**.

Воспроизведение анимации при отображении страниц.

Страницы, содержащие анимацию, иногда отображаются очень медленно. Если необходимо ускорить вывод страниц, снимите данный флажок.

Даже при снятом флажке имеется возможность воспроизвести отдельные фрагменты анимации. Для этого правой кнопкой мыши щелкните значок анимации, а затем выберите в контекстном меню команду **Показать рисунок**.

Эффект сглаживания изображений.

Автоматическая подстановка адресов в Интернете по мере их ввода в адресную строку. Если ранее этот узел уже посещался, по мере ввода данных функция автозаполнения предложит подходящие варианты. Можно перейти на предложенный адрес, выбрав его, а затем нажав кнопку **Переход**.

Автоматическая подстановка данных по мере ввода текста в поля веб-страниц. Например, при вводе имени пользователя Internet Explorer может предложить имена, которые были использованы ранее. В этом случае можно подставить предложенный текст, выбрав его из списка. Функция автозаполнения может предлагать возможные варианты при вводе текста для поиска, набора фраз или данных для заполнения практически любого поля веб-страницы.

Удаление из папки журнала автозаполнения всех ранее введенных в поля веб-страниц сведений. Это гарантирует, что никто не сможет просмотреть с компьютера пользователя какую-либо ранее введенную им секретную информацию путем просмотра строк, предлагаемых при автозаполнении.

Открытие новой копии обозревателя Internet Explorer при каждом его запуске (например, после двойного щелчка HTML-файла в папке «Мой компьютер»). Это уменьшает вероятность сбоев других программ, если загружаемая в Internet Explorer страница работает нестабильно.   

Ведение веб-узлами статистики использования веб-страниц. Установка этого флажка допускает создание и ведение на компьютере пользователя журнала, в котором учитываются его посещения страниц данного узла, даже при автономном просмотре. Такой журнал загружается на узел каждый раз при его посещении. Учет частоты посещения и популярности веб-страниц позволяет разработчикам составлять страницы, основываясь на интересах пользователей.

Автоматическое обновление материалов по оформленной подписке.

Автоматический запуск новой копии обозревателя Internet Explorer при загрузке веб-страниц, к которым предоставлен доступ для автономного просмотра. Это уменьшает вероятность сбоев других программ, если программы, загружаемые в обозреватель Internet Explorer вместе с этими страницами, работают нестабильно.

Проверка действительности сертификатов издателей перед их принятием.

Использование создаваемых веб-узлом постоянных файлов «cookie».

Файлы «cookie» – это создаваемые веб-узлом файлы, сохраняющие такие сведения о пользователе на его компьютере, как некоторые личные данные и индивидуальные настройки, используемые при посещении узла. «Постоянным» файлом «cookie» называется файл, сохраняемый на компьютере после выхода из обозревателя Internet Explorer.

Чтобы принимать файлы «cookie» без подтверждения, выберите **Разрешить**.

Чтобы получать предупреждения перед загрузкой файлов «cookie» с веб-узла, выберите **Предлагать**.

Чтобы запретить сохранение файлов «cookie» с веб-узлов на компьютере, а также чтение веб-узлами хранящихся на компьютере файлов «cookie», выберите **Отключить**.

Запрещение записи передаваемых узлами файлов «cookie» на компьютер и отправки имеющихся файлов «cookie» на веб-узлы. Файлы «cookie» – это создаваемые веб-узлом файлы, сохраняющие такие сведения о пользователе на его компьютере, как некоторые личные данные и индивидуальные настройки, используемые при посещении узла.

Печать фоновых цветов и изображений при печати веб-страницы. Возможно, установка этого флажка замедлит скорость печати страницы и, в зависимости от возможностей используемого принтера, ухудшит ее качество.

Проведение поиска адресов в Интернете с использованием других суффиксов.

Если суффикс адреса указан неверно, например, www.microsoft**.org,** Internet Explorer может выбрать из таких вариантов, как .ru, .com или .msk. Будет предложен вариант **www.microsoft.com**.

Поиск среди подобных веб-адресов при вводе несуществующего адреса в адресную строку или выборе ссылки, указывающей на такой адрес. Выберите один из следующих вариантов.

Если нет необходимости в поиске подобных адресов, выберите **Никогда**.

Всегда спрашивать - всегда спрашивать о необходимости проведения поиска, если адрес не был найден.

**Всегда искать** – всегда проводить поиск без дополнительных вопросов.

Восстановление первоначального вида всех установок Internet Explorer, находящихся на вкладке **Дополнительно**.

Личные сведения, предоставляемые веб-узлам при запросах.

Сведения о поставщике и владельце сертификата, а также данные по его использованию.

Сертификат для компании или организации, выдающей сертификаты (то есть для службы сертификации).

Назначенное вами наименование сертификата. Упрощает использование сертификатов.

Действительность сертификата, а также необходимость оценки его надежности.

Назначение сертификата, например, использование при отправке и приеме почты, данных с узлов Интернета или информации о кредитной карточке.

Цепочка или ряд сертификатов, завершаемая поставщиком сертификатов (центром сертификации). Определяет степень вашего доверия, зависящую от того, какие сертификаты в нее включены.

Отображение одного из сертификатов цепочки.

Использование той же степени доверия, что и для поставщика сертификатов.

Доверие сертификату независимо от отношения к поставщику.

Недоверие сертификату независимо от отношения к поставщику.

Список полей, содержащих подробные данные об этом сертификате.

Описание поля, выбранного в списке **Поле**.

Цвет ссылки, когда на ней находится указатель мыши, и цвет текста ссылки.

Уровень доступа, позволяющий программам Java работать без дополнительного разрешения. Обычно программам Java необходим особый уровень для доступа к файлам, папкам и сетевым подключениям на локальном компьютере. Если программе Java потребуется такой уровень, появится предупреждение. Выберите один из приведенных вариантов:

**Другая** – настройка параметров для каждого типа доступа, запрашиваемого программой Java;

**Низкая безопасность** – максимальные полномочия для программ Java;

**Средняя безопасность** – умеренные полномочия для программ Java;

**Высокая безопасность** – минимальные полномочия, предоставляемые программам Java;

**Отключить язык Java** – запрет на выполнение всех программ Java на локальном компьютере.

Постепенное затемнение предшествующей страницы и высвечивание следующей при переходе с одной веб-страницы на другую.

Выбор типа подчеркивания ссылок. Выберите один из следующих вариантов:

**Всегда** – подчеркивать все ссылки;

**Никогда** – не подчеркивать ссылки;

**При наведении** – подчеркивать, если указатель мыши наведен на ссылку.

Установка стандартного для этой зоны уровня защиты.
Восстановление всех стандартных настроек пользователя для данного уровня защиты. В качестве стандартных установок для этой зоны можно выбрать **Высокий**, **Средний**, **Ниже среднего** или **Низкий** уровни защиты.

Название и адрес URL узла, запрашивающего информацию.

Особые сведения, запрашиваемые узлом в профиле пользователя. Выберите, к какому из этих элементов разрешить доступ.

Способ использования информации, к которой разрешен доступ.

Просмотр сертификата веб-узла, запрашивающего у вас сведения

Установка требования безопасности при передаче по Интернету информации с разрешенным доступом.

Автоматическое, без предупреждения, разрешение доступа к сведениям из профиля пользователя при запросе этих сведений с веб-узла.

Запрещение использования отладчика сценариев в случае, если он установлен. Отладчики сценариев используются разработчиками веб-узлов для отладки помещенных на них программ и сценариев.

Просмотр папки «Downloaded Program Files», содержащей элементы управления ActiveX и Java, загруженные на компьютер.

Тип управляющего элемента. Если это ссылка, то свойства относятся к ней, а не к самому элементу.

Дата создания элемента.

Дата последнего открытия элемента.

Размер элемента.

Категория идентификатора (CLSID) данного элемента управления. Тот же идентификатор указан в теге «Object» веб-страницы.

Состояние элемента: установлен, поврежден, отключен. Элемент поврежден, если один или несколько зависимых файлов были удалены. Элемент отключен, если программой установки ocx-файлу было приписано неверное местоположение.

Адрес URL, с которого был установлен объект.

Список файлов, необходимых для функционирования объекта.

Список приложений Java на локальном компьютере, необходимых для функционирования объекта.

Версия элемента.

Описание элемента.

Издатель элемента.

Языковая версия элемента

Информация об авторских правах на этот элемент.

Добавление в зону узлов или удаление их из нее.

Включение в эту зону всех узлов, отнесенных системным администратором к категории локальных (находящихся в интрасети).

Включение в данную зону всех узлов, доступных без использования прокси-сервера. Чтобы просмотреть список таких узлов, в меню обозревателя **Сервис** выберите пункт **Свойства обозревателя**, перейдите на вкладку **Подключение**, нажмите кнопку **Настройка сети**, затем кнопку **Дополнительно**.

Включение в данную зону всех узлов, доступных с использованием сетевых путей.

Тип имеющихся сертификатов. Выберите тип издателя.

Дополнительные настройки для программ Java.

Подписка на текущий канал. Можно автоматически получать уведомления об изменениях канала и новые страницы узла по расписанию, установленному пользователем или поставщиком канала.

Добавление этого узла в папку «Избранное». При этом вы не получаете ни уведомлений об изменениях на узле, ни обновлений страниц.

Чтобы вручную вывести обновление, при посещении этой веб-страницы нажмите на панели инструментов кнопку **Обновить**.

Запланированная проверка обновления веб-узла. Вы получите уведомление, как только веб-узел будет обновлен.

Чтобы вручную вывести обновление, при посещении этой веб-страницы нажмите на панели инструментов кнопку **Обновить**.

Добавление канала на панель каналов. Автоматическая выдача уведомления об изменении содержимого данного канала и автоматическая загрузка обновленной информации на компьютер пользователя не производятся.

Чтобы вручную просмотреть обновленное содержимое, при посещении этого канала нажмите на панели инструментов кнопку **Обновить**.

Проверка по расписанию обновления содержимого данного канала. При каждом обновлении содержимого канала будет выдаваться уведомление.

Чтобы вручную просмотреть обновленное содержимое, при посещении этого канала нажмите на панели инструментов кнопку **Обновить**.

Настройка уведомлений и расписания проверок, а также определение элементов, подлежащих загрузке при изменении веб-узла.

Уровень безопасности, назначаемый каналам, распространяющим программное обеспечение, в текущей зоне. Выберите один из приведенных вариантов:

**Низкая безопасность** – автоматическая загрузка и установка программ;

**Средняя безопасность** – автоматическая загрузка программ без выполнения установки;

**Высокая безопасность** – только извещение; автоматическая загрузка и установка не производятся.
Способы отправки данных, необходимых для подключения к серверам. Обычно серверам внутренней сети (и в некоторых случаях узлам Интернета) для предоставления доступа к ресурсам только зарегистрированным пользователям требуется имя пользователя и пароль. Выберите один из следующих вариантов подключения к узлам текущей зоны:

**Автоматический вход в сеть с текущим именем пользователя и паролем** – подключение к серверу с помощью имени пользователя и пароля, используемых в Windows на локальном компьютере;

**Автоматический вход в сеть только в зоне интрасети** – подключение к серверу с помощью имени пользователя и пароля, используемых в текущем сеанса (только для серверов, расположенных в зоне местной интрасети);

**Запрос имени пользователя и пароля** – подключение к серверу после предварительного запроса имени и пароля;

**Анонимный вход** – подключение без пересылки имени и пароля.

Название элемента.

Очистка списка веб-узлов, наделенных правом доступа к данным профиля пользователя без предупреждения.

Выполнение запросов узлов о предоставлении им данных из профиля пользователя. При снятом флажке данные из профиля пользователя не отсылаются, и предложение их предоставлять выводиться не будет.

Если данный флажок установлен, имеется возможность указать, какие данные сделать доступными. Можно также отказаться от предупреждений, выдаваемых перед предоставлением доступа к данным. Переключение Internet Explorer при каждом его запуске в полноэкранный режим.

Выбор режима оповещения об отправке сведений, введенных в веб-форму, на другой веб-узел (не на тот, который просматривается в данный момент).

Вывод на панель инструментов кнопки **Размер** для настройки размера шрифта веб-страницы.

Размещение значка Internet Explorer на рабочем столе.

Вывод начального экрана Internet Explorer при запуске Microsoft Windows.

Автоматическое отображение веб-страниц канала в полноэкранном режиме при открытии канала с рабочего стола.

Очистка папки временных файлов Интернета («Temporary Internet Files») при закрытии обозревателя.

Импорт всех сертификатов и ключей, содержащихся в заданном PFX-файле.

Экспорт выбранного сертификата в файл. Имя файла сертификата обычно имеет расширение PUB. Выбранный сертификат и все связанные с ним сертификаты, а также все относящиеся к сертификатам ключи (если они существуют) будут экспортированы в указанный файл. Имя файла будет иметь расширение PFX.

Определяет, будет ли использоваться протокол HTTP 1.1 при подключении к веб-узлам через проксисервер. Многие веб-узлы до сих пор используют протокол HTTP 1.0, так что если при подключении к некоторым веб-узлам возникнут трудности, этот флажок потребуется снять.

Определяет, будет ли использоваться протокол HTTP 1.1 при подключении к веб-узлам через проксисервер. Многие веб-узлы до сих пор используют протокол HTTP 1.0, так что если при подключении к некоторым веб-узлам возникнут трудности, этот флажок потребуется снять.

Определяет, должен ли увеличиваться размер рисунка для отображения всего связанного с ним текста при снятом флажке **Отображать рисунки**.

Определяет, нужно ли перемещать системную каретку в зависимости от изменения фокуса или выделения. Некоторые программы чтения с экрана и увеличения экранного изображения используют системную каретку для определения нужной области экрана.

Отображение панели каналов на рабочем столе при запуске Microsoft Windows, даже если не используется интерфейс Active Desktop.

Определяет использование консоли Java. Эта возможность может оказаться полезной для разработчиков веб-узла при тестировании программ Java. Чтобы новое значение этого параметра вступило в силу, требуется перезапустить компьютер.

Поиск вхождений текста на языках стран Ближнего и Среднего Востока с учетом диакритических знаков.

Поиск вхождений текста на языках стран Ближнего и Среднего Востока с учетом символов «кашида» (kashida) или «татуил» (tatweel).

Поиск вхождений текста на языках стран Ближнего и Среднего Востока с учетом символов «алеф гамза» (alef hamza) или «алеф мадда» (alef madda).

Например, если ищется слово, начинающееся с символа алеф, и задан поиск с учетом правила «алеф гамза», то слово, начинающееся с символа верхний алеф гамза, нижний алеф гамза или алеф мадда, найдено не будет. Если задана эта функция, то чтобы найти слово, нужно ввести правильную форму символа алеф.

Запрет автоматического обновления этого веб-узла по расписанию при выборе из меню **Сервис** команды **Синхронизировать**. Если включен этот режим, при необходимости обновления веб-страницы это потребуется сделать вручную.   

Автоматическое обновление данного автономного элемента по указанному расписанию. Чтобы составить расписание для данного автономного элемента, нажмите кнопку **Создать**. Чтобы изменить действующее расписание, выберите его и нажмите кнопку **Изменить**.

Вывод списка расписаний, установленных на компьютере для синхронизированных элементов. Один элемент можно добавлять в несколько расписаний. Установите флажки для всех расписаний, которые нужно использовать для данного автономного элемента.

Установка нового расписания обновления данного автономного элемента.

Изменение выделенного расписания.

Удаление выделенного расписания из списка. Обновление по расписанию отменяется не только для данного автономного элемента, но и для всех элементов, обновляющихся данному по расписанию.

Не обновлять этот элемент из папки «Избранное» во время работы других программ. Обозреватель Internet Explorer не начнет запланированного обновления данного элемента до тех пор, пока будут выполняться какие-либо операции с мышью или клавиатурой.

Получение дополнительной информации с выбранного веб-узла, а не только страницы высшего уровня. Можно задать получение до трех уровней информации с данного веб-узла. Например, если задать получение сведений двух уровней, будут загружены первая страница и все страницы, связанные с ней ссылками. Если задать получение сведений трех уровней, будут загружаться также все страницы, связанные ссылками со страницами второго уровня.

Получение всех страниц, указанных в ссылках на выбранном веб-узле, даже тех, которые находятся на других узлах, со всех уровней, число которых определено предыдущим параметром.

Ограничение максимального объема информации (в килобайтах), которую Internet Explorer может загрузить с данного веб-узла на диск локального компьютера.

Категории сведений, загружаемых с данного веб-узла.

Данный флажок показывает, должно ли приложение Internet Explorer отправлять по электронной почте извещения о каждом изменении выбранного веб-узла.

Поле адреса электронной почты для отправки сообщений об изменении содержимого.

Поле для ввода имени сервера электронной почты.
Выберите этот параметр, если веб-узел можно открыть только после выполнения процедуры входа. Подобное требование может быть связано с тем, что узел имеет ограниченный доступ или платную подписку, как, например, газета или журнал.

Поле для ввода вашего идентификатора пользователя, необходимого для доступа на выбранный вебузел.

Поле для ввода пароля, необходимого для доступа на выбранный веб-узел.

Получение графических изображений при обновлении выбранного веб-узла. Графические изображения загружаются медленнее и занимают много места на диске.

Получение звуковых файлов и видеофайлов при обновлении выбранного веб-узла. Звуки и видеоизображения загружаются медленнее и занимают много места на диске.

Получение элементов управления ActiveX и приложений Java при обновлении выбранного веб-узла. Существует ряд вспомогательных программ, с помощью которых некоторые веб-узлы могут показывать объекты особого вида. Если не загрузить эти программы, возможно, данный веб-узел будет отображаться неправильно или не полностью.

Автоматический выход в Интернет с использованием принятого по умолчанию подключения удаленного доступа к сети.

Если подключения не установлены, нажмите кнопку **Добавить** и следуйте инструкциям, появляющимся на экране.

Вывод списка подключений удаленного доступа к сети, установленных на компьютере. Эти подключения могут быть включены или отключены.

Удаление выделенного подключения из списка подключений к Интернету. Сняв флажок для данного подключения, можно отключить подключение, не удаляя его из списка.

Отмена всех параметров, содержащихся в файле автоматической настройки, при использовании данного подключения. В файле автоматической настройки могут содержаться параметры, относящиеся к проксисерверу, которые могут быть неприменимы при установке подключения к удаленному объекту через модем.

Автоматическое разъединение модемной связи при выходе из всех программ Интернета. Эта функция полезна, если это подключение используется также для электронной почты, «комнат» или других ориентированных на Интернет программ.

Использование данного подключения для просмотра веб-страниц в локальной сети.

Использование данного подключения для просмотра веб-страниц в локальной сети.

Установка безопасного соединения с веб-узлами, на которых используется технология Fortezza, с использованием шифрокарты Fortezza Crypto. Fortezza представляет собой спецификацию аппаратной криптографии, которой пользуются в Министерстве обороны США. Для установки соединения с использованием технологии Fortezza необходимо сначала установить считыватель Fortezza Crypto, шифрокарту Fortezza Crypto, а также все драйверы и средства CSP (Cryptographic Service Providers) в соответствии с указаниями поставщика шифрокарты Fortezza Crypto.

Указывает, что выбранная веб-страница будет доступна, когда компьютер не подключен к Интернету. Если страница выбрана для автономного доступа, ее можно обновить вручную, выбрав в меню **Сервис** команду **Синхронизировать**. Чтобы обновлять ее автоматически, нажмите в этом диалоговом окне кнопку **Настройка**, а затем задайте расписание.

Выбор периодичности (через сколько дней) и времени суток для проверки и загрузки обновления выбранной веб-страницы.

Название расписания. Это название отображается в списке расписаний для всех автономных элементов.

Предоставление доступа для автономного просмотра ко всем материалам, которые размещены на выбранном узле. Как правило, такие материалы включают в себя все страницы, связанные с домашней страницей, а также оглавление данного узла.

Предоставление доступа для автономного просмотра только к домашней странице и оглавлению выбранного веб-узла. Доступ для автономного просмотра ко всем прочим страницам, связанным с домашней страницей и оглавлением, возможен только после установки соответствующего флажка для каждой из них.

Имя данного веб-документа.

Адрес (URL) данного веб-документа.

Сочетания клавиш для запуска программы или для переключения на нее. Сочетание клавиш автоматически включает в себя CTRL+ALT. Нажмите клавишу, которую требуется добавить к этому сочетанию. Например, чтобы задать сочетание клавиш CTRL+ALT+H, нажмите H. В сочетание клавиш нельзя включать клавиши ESC, ENTER, TAB, PRINT SCREEN, BACKSPACE и ПРОБЕЛ.

Это сочетание клавиш не должно использоваться ни в одной другой программе. Если заданное здесь сочетание клавиш конфликтует с сочетанием клавиш, использующимся в какой-либо программе Windows, то такое сочетание в этой программе работать не будет.

Количество посещений данной веб-страницы.

Время последней проверки обновления этого элемента избранного.

Размер данной веб-страницы во время последней загрузки.

Проверил ли обозреватель Internet Explorer обновление, и были ли обнаружены и загружены изменения.

Отображение общего объема загруженной информации для перечисленных компонентов. Установка компонентов на компьютер уменьшает свободное место на диске.

Расчетная продолжительность загрузки перечисленных компонентов на компьютер.

Никогда не загружать указанный компонент. Если установлен этот флажок, впоследствии предупреждение о загрузке вышеуказанного компонента выводиться не будет.

Загрузка перечисленных компонентов.

Закрытие диалогового окна без загрузки каких-либо компонентов.

Позволяет просматривать виртуальные миры и другие трехмерные объекты в Интернете.

Позволяет безопасно запускать на компьютере программы Java.

Средства поддержки японского языка, включая шрифты TrueType® и другие файлы, позволяющие обозревателю Internet Explorer отображать текст на японском языке.

Средства поддержки корейского языка, включая шрифты TrueType® и другие файлы, позволяющие обозревателю Internet Explorer отображать текст на корейском языке.

Средства поддержки европейских языков, включая шрифты TrueType® и другие файлы, позволяющие обозревателю Internet Explorer отображать текст на центрально-европейских, греческом, турецком, балтийских языках и кириллице.
Средства поддержки китайского языка, включая шрифты TrueType® и другие файлы, позволяющие обозревателю Internet Explorer отображать текст на китайском языке (традиционное письмо).

Средства поддержки китайского языка, включая шрифты TrueType® и другие файлы, позволяющие обозревателю Internet Explorer отображать текст на китайском языке (упрощенное письмо).

Средства поддержки тайского языка включают шрифты TrueType® и другие файлы, позволяющие обозревателю Internet Explorer отображать текст на тайском языке.

Средства поддержки иврита, включая шрифты TrueType® и другие файлы, позволяющие обозревателю Internet Explorer отображать текст на иврите.

Средства поддержки вьетнамского языка, включая шрифты TrueType® и другие файлы, позволяющие обозревателю Internet Explorer отображать текст на вьетнамском языке.

Средства поддержки арабского языка, включая шрифты TrueType® и другие файлы, позволяющие обозревателю Internet Explorer отображать текст на арабском языке.

Позволяет обозревателю определять кодировку и правильно отображать веб-страницы, использующие язык, не совпадающий с языком обозревателя.

Позволяет запускать из Интернета мультимедийные файлы, такие как файлы с расширениями WAV (звук) и MOV (видео).

Позволяет использовать универсальный проигрыватель для воспроизведения мультимедийных файлов RealNetworks RealAudio и RealVideo.

Позволяет безопасно сохранять на коммерческих веб-узлах информацию об оплате и отгрузке товаров и предоставлять доступ к этим данным.

Позволяет просматривать рисунки, выполненные с использованием запатентованного компанией America OnLine графического формата.

Оптимизация автономного доступа на веб-страницы в то время, когда не установлено подключение к Интернету или внутренней сети, снижающая количество сбоев и дополнительных затрат времени, связанных с разъединением. Рекомендуется для портативных и домашних компьютеров.

Позволяет быстро получить учетную запись у поставщика услуг Интернета.

Позволяет просматривать страницы, содержащие текст на языке с составными буквами алфавита или с использованием международных знаков (на арабском языке, иврите, тайском языке и т.п.)

Перемещение выделенной папки или элемента на одну строку вверх в списке «Избранное».

Перемещение выделенной папки или элемента на одну строку вниз в списке «Избранное».

Создание новой папки в списке «Избранное». Нажмите эту кнопку, введите имя папки и нажмите клавишу ENTER.

Сортировка папок и элементов избранного в алфавитном порядке.

Указывает, что выбранная веб-страница будет доступна, когда компьютер не подключен к Интернету. Если страница выбрана для автономного доступа, то можно обновить ее вручную, выбрав в меню **Сервис** пункт **Синхронизировать**. Чтобы обновлять веб-страницу автоматически, нажмите в диалоговом окне кнопку **Свойства**, а затем настройте расписание.

Импорт закладок, содержащихся в HTML-файлах, из других обозревателей в список «Избранное».

Экспорт выделенного элемента из списка «Избранное», который может быть использован в качестве закладки в других обозревателях, в виде HTML-файла.

Адрес веб-узла, параметры загрузки и расписание, относящиеся к выделенному элементу списка «Избранное».

Папки и веб-узлы списка «Избранное».

Указывает, что при возврате к уже посещенной странице Internet Explorer не должен проверять, изменилась ли страница с момента последнего просмотра.

Internet Explorer будет проверять изменения только на той странице, которая посещалась в ходе предыдущего сеанса или в предшествующий день. Если со временем Internet Explorer определит, что изображения на странице изменяются нечасто, то проверка обновления изображений будет выполняться еще реже.

Выбор этого параметра значительно ускоряет просмотр недавно посещенных страниц.

Чтобы просмотреть самый последний вариант какой-либо страницы (даже когда выбран этот параметр), вернитесь к этой странице, а затем нажмите на панели инструментов кнопку **Обновить**.

Вывод уведомления об окончании загрузки файла на компьютер.

Вид сохраняемых файлов.

Чтобы сохранить все файлы, необходимые для отображения указанной страницы, включая рисунки, рамки и таблицы стилей, выберите вариант **Веб-страница, полностью**.

Чтобы сохранить все данные, необходимые для отображения указанной страницы в одном файле в кодировке MIME, выберите вариант **Веб-архив, один файл.**

**Примечание**. Вариант **Веб-архив, один файл** доступен только в том случае, если установлена программа Outlook Express версии 5.0 или более поздней.

Чтобы сохранить активную страницу в виде htm-файла, выберите вариант **Веб-страница, только HTML**.

Чтобы сохранить активную страницу в виде текстового файла, выберите вариант **Текстовый файл**.

Список наборов символов, установленных на компьютере.

Сохранение данного пароля, чтобы в следующий раз при установлении этого соединения не пришлось вводить его повторно.

**Примечание.** Если установлен этот флажок, то другие лица могут получить доступ на ограниченные узлы, воспользовавшись этим компьютером, именем пользователя и сохраненным паролем.

Имя или «строка», определяющая область данного веб-узла, доступ к которой можно получить с помощью указанного имени входа в систему. «Область» обычно представляет собой папку, а пароль для входа в систему предоставляет доступ к этой папке, вложенных в нее папок, а также в ряде случаев к некоторым отдельным файлам или страницам, хранящимся вне этой папки. На веб-узле может быть несколько областей, для входа в каждую из которых требуется отдельный пароль.

Поле для ввода имени сетевого домена, присвоенного учетной записи, если это имя запрашивается данным веб-узлом.

Отображение имени используемого данным веб-узлом сервера. Если на узле используется брандмауэр, будет отображено имя прокси-сервера.

Указывает, что при обновлении выбранного веб-узла следует учитывать только те ссылки, которые указывают на HTML-страницы. Это позволяет уменьшить объем загружаемых данных, но при автономном просмотре этого узла некоторые ссылки будут недоступными.

Вывод сообщения после завершения загрузки файла.

Автоматическая загрузка и установка компонентов Internet Explorer, необходимых для правильного отображения веб-страницы или для выполнения какой-либо задачи.

Проверка наличия в Интернете новой версии обозревателя Internet Explorer. Если выбран этот параметр, то Internet Explorer примерно через каждые 30 дней будет проверять в Интернете наличие новой версии, выдавать уведомление в случае ее появления и запрашивать разрешение на ее загрузку.

Позволяет просматривать на компьютере анимационные и мультимедийные файлы как на веб-странице, так и в отдельном окне.
Позволяет использовать помещенные в Интернете высококачественные интерактивные мультимедийные материалы (игры, презентации и другое).

Установка интерактивной справочной системы для обозревателя Internet Explorer.

Установка файлов, необходимых для настройки и запуска сети Microsoft Network.

Просмотр страниц, в которых используется динамическая привязка данных HTML. При просмотре страниц, в которых используется динамическая привязка данных HTML, можно обновить или изменить содержимое такой страницы, не обновляя страницу с сервера. Например, при просмотре страницы, на которой рассчитываются выплаты по погашению ссуды, можно выполнить перерасчет с использованием хранящихся на веб-странице данных, не обмениваясь информацией с сервером каждый раз при выполнении перерасчета.

Добавление в Internet Explorer помощника, обеспечивающего более полный доступ на узлы FTP, а также добавление на панель управления звуков, связанных с различными событиями, сопровождающими работу в Интернете.

Сохранение заданных параметров, при этом загрузка перечисленных компонентов будет запрещена.

Обмен секретной информацией с помощью протокола TLS (Transport Layer Security), открытого стандарта обеспечения защиты, аналогичного протоколу SSL3 (Secure Sockets Layer). Этот протокол может не поддерживаться некоторыми веб-узлами.

Смена языка, на котором отображаются меню и диалоговые окна.

Выбор языка, на котором отображаются меню и диалоговые окна.

Переход на веб-страницу, с которой можно загрузить языки для отображения меню и диалоговых окон.

Уровень защиты для данной зоны и описание стандартных параметров для этого уровня. Чтобы просмотреть все параметры этой зоны, нажмите кнопку **Другой**.

Список зон Интернета, на которые имеется доступ с локального компьютера.

Добавление, изменение и удаление способов оплаты, сведений об оплате, а также адресных данных, указанных в Бумажнике.

Изменение настроек функции автозаполнения для веб-адресов и форм.

Автоматическое обновление автономных элементов в соответствии с заданными для этих элементов расписаниями.

Закрытие уже открытых папок при открытии папки на панели **Избранное**, панели **Журнал** или в окне **Упорядочить избранное**.

Вывод ошибок сценария, из-за которых страница не отображается надлежащим образом. Эта функция по умолчанию отключена, но она может быть полезной разработчикам веб-страниц при тестировании.

Определение текущих настроек прокси-сервера на компьютере при каждой установке или обновлении обозревателя Internet Explorer.

Отключение определения настроек прокси-сервера. При необходимости просмотра настроек проксисервера их нужно выводить вручную или воспользоваться файлом настройки, предоставляемым системным администратором.

Определение настроек прокси-сервера при изменении местонахождения в сети. Например, этот параметр можно выбрать, если пользователь подключается к корпоративной сети с помощью своего портативного компьютера через локальную сеть на работе и использует подключение удаленного доступа к сети, работая на портативном компьютере у себя дома.

Определение настроек прокси-сервера при любых изменениях параметров сети или подключения.

Работа с файлами и папками, находящимися на веб-сервере, так же, как с файлами и папками, хранящимися в папке **Мой компьютер**, или в проводнике Windows.

Примерами серверов, поддерживающих веб-папки, являются серверы WebDAV (World Wide Web Distributed Authoring and Versioning) и Microsoft FrontPage. Чтобы узнать, какие серверы позволяют работать с вебпапками, обратитесь к системному администратору

Программа редактирования HTML-файлов, используемая Internet Explorer.

Использование стандарта UTF-8, в котором определены символы различных языков таким образом, что их можно прочитать на любом языке. Это позволяет обмениваться адресами в Интернете (URL), содержащими символы из любых языков.

Вывод на экран кнопки **Переход** рядом с адресной строкой. Если эта кнопка отображается, можно перейти на нужную веб-страницу, введя адрес в адресную строку и нажав кнопку **Переход**. Независимо от того, установлена ли кнопка **Переход**, можно всегда перейти на нужную веб-страницу, введя адрес в адресную строку и нажав кнопку ENTER.

Указывает, выводить ли в случае неполадок при установке подключения к серверу в Интернете подробное описание ошибки и советы по ее исправлению. Если снять этот флажок, будет выводиться только код ошибки и ее название.

Автоматическая подстановка использованных ранее веб-адресов по мере ввода адреса в адресную строку.

Например, если пользователь ввел **http://www.home.micr,** а ранее он посещал узел

«http://www.home.microsoft.com», то функция автозаполнения предложит

«http://www.home.microsoft.com». Чтобы просмотреть остальные варианты, нажмите клавишу СТРЕЛКА ВНИЗ. После завершения ввода веб-адреса или когда при помощи автозаполнения будет подставлен подходящий адрес, нажмите кнопку **Переход**.

Предложение использованных ранее вариантов при вводе имен файлов, путей или папок в адресную строку или в диалоговом окне **Запуск программы**.

Например, если пользователь начал вводить в адресную строку **E:\Public\project1\t,** а ранее он посещал папку «E:\Public\project1\templates», то функция автозаполнения предложит «E:\Public\project1\templates». Чтобы просмотреть другие предполагаемые адреса, нажмите клавишу СТРЕЛКА ВНИЗ. После завершения ввода имени файла или пути либо когда при помощи автозаполнения будет подставлен подходящий адрес, нажмите кнопку **Переход**.

Проверка наличия на компьютере общих папок перед установкой подключения удаленного доступа. Это позволит отключить общий доступ, чтобы посторонние лица не могли получить доступ из Интернета к папкам, хранящимся на данном компьютере.

Предложение вариантов при вводе имени пользователя в поля веб-страниц и автоматическая подстановка соответствующего имени пароля, если он был сохранен ранее в обозревателе Internet Explorer.

**Примечание.** По соображениям безопасности Internet Explorer не отображает пароли. Каждый знак пароля заменяется звездочкой ( \* ).

Предложение сохранять пароль после его ввода в поле веб-страницы. В этом случае при вводе имени пользователя в поле веб-страницы Internet Explorer автоматически подставит соответствующий имени пароль, если этот пароль был сохранен ранее.

Если снять этот флажок, новые пароли сохраняться не будут. Пользователю придется каждый раз вводить пароли для всех новых имен пользователя, а также не сохраненные ранее пароли.

**Примечание.** По соображениям безопасности Internet Explorer не отображает пароли. Каждый знак пароля заменяется звездочкой ( \* ).

Удаление из папки **Журнал** всех записей имен пользователей и паролей, сохраненных ранее при посещении веб-страниц. Это гарантирует, что никто не сможет просмотреть с компьютера пользователя какую-либо ранее введенную им секретную информацию путем просмотра строк, предлагаемых при автозаполнении.

Запуск установки программы Windows Update, с помощью которой можно установить отсутствующие компоненты.

Восстановление неправильно установленных компонентов, а также всех ярлыков обозревателя Internet Explorer, ранее удаленных с рабочего стола или из меню **Пуск**. По завершении восстановления перезапустите компьютер.

Удаление программы Internet Explorer 6 и средств Интернета, а также восстановление предыдущих версий этих программ.

Чтобы выбрать компоненты для восстановления, удалить архивную информацию или файлы установки, нажмите кнопку **Дополнительно**.

Выбор восстанавливаемых компонентов средств Интернета, удаление архивной информации или файлов установки. Эта кнопка доступна только в том случае, если выбран вариант **Восстановить предыдущую установку Internet Explorer**.
Восстановление предыдущей установки программ Internet Explorer и средств Интернета, а также вывод списка подлежащих восстановлению компонентов. Выберите все компоненты, которые нужно удалить и заменить компонентами предыдущей версии (если предыдущая версия была установлена).

Удаление папок и файлов, которые требуются для отмены установки Internet Explorer 6 и средств Интернета и восстановления их предыдущих версий.

Если установлен этот параметр, Internet Explorer 6 и средства Интернета будет невозможно удалить, но это поможет сэкономить пространство на диске. Объем освобождаемого дискового пространства обычно составляет от 3 до 10 Мбайт в зависимости от того, какие средства Интернета установлены.

Удаление с компьютера папки установки обозревателя Internet Explorer и средств Интернета, а также всех находящихся в них файлов. После этого сохранится возможность установки средств Интернета, однако это придется делать с установочного компакт-диска обозревателя Internet Explorer и средства Интернета, из сети или из Интернета.

Проверка действительности сертификатов узлов в Интернете перед тем, как согласиться с их достоверностью.

Вывод подписей под кнопками панели инструментов и указание места вывода этих подписей.

Чтобы вывести подписи под кнопками панели инструментов, выберите **Отображать подписи к кнопкам**.

Чтобы выводить подписи к некоторым кнопкам панели инструментов (например, к кнопкам **Поиск** и **Назад**) справа от них, выберите **Выборочно текст справа**.

Чтобы выводить на панель инструментов только значки, выберите **Без подписей к кнопкам**.

Изменение размера значков на панели инструментов. Эти изменения вступят в силу после закрытия диалогового окна **Настройка панели инструментов**.

Просмотр мультимедийных файлов Macromedia Flash.

Работа с расширенными сетевыми службами Microsoft FrontPage и HTTP WebDAV выполняется так же, как работа с файлами на локальном компьютере.

Позволяет узнать, подключен ли к сети кто-либо из известных пользователю абонентов, и напрямую обменяться с ними сообщениями.

Поддержка веб-страниц, использующих язык сценариев Microsoft Visual Basic.

Просмотр векторной графики с помощью обозревателя Internet Explorer.

Службы каталогов и управление контактной информацией.

Отображение рамок рисунков во время их загрузки. Это позволяет представить расположение элементов на странице до завершения загрузки изображений.

Эта функция не действует, если снят флажок **Отображать рисунки**.

Используемое по умолчанию подключение удаленного доступа к сети. Данное подключение будет использоваться при выборе варианта **Всегда использовать принятое по умолчанию**.

Выбранное по умолчанию подключение можно изменить, выбрав вместо него любое другое соединение из списка и нажав кнопку **По умолчанию**.

Щелкните, чтобы использовать выбранный набор символов по умолчанию.

Список наборов символов, установленных на компьютере. Выбрав необходимый набор символов, можно изменить шрифт.

Шрифт, используемый при выводе текста, оформленного пропорциональным шрифтом.

Шрифт, используемый при выводе текста, оформленного моноширинным шрифтом.

Возможность выбора стандартного набора символов типа MIME (Multipurpose Internet Mail Extensions) для шрифта, используемого по умолчанию. Выберите в списке необходимый набор символов.

Не устанавливать подключение автоматически при необходимости подключения к Интернету. Перед выходом в Интернет пользователь должен вручную выбрать подключение удаленного доступа.

Если ни одно подключение не установлено, нажмите кнопку **Добавить** и следуйте инструкциям, появляющимся на экране.

Указывает, что при необходимости выхода в Интернет, когда соединение с Интернетом отсутствует, Internet Explorer автоматически попытается его осуществить с помощью используемого по умолчанию подключения удаленного доступа к сети.

Если подключения не установлены, нажмите кнопку **Добавить** и следуйте инструкциям, появляющимся на экране.

Веб-страница, адрес которой точнее всего соответствует адресу искомой веб-страницы, введенному в адресную строку. На панели поиска будут отображены ссылки на другие похожие веб-страницы.

Веб-страница, адрес которой точнее всего соответствует адресу искомой веб-страницы, введенному в адресную строку.

Не использовать адресную строку для поиска. Поиск можно осуществить при помощи панели поиска, нажав на панели инструментов кнопку **Поиск**.

Вывод в главном окне результатов поиска, осуществленного с использованием адресной строки.

Восстановление стандартных параметров обозревателя Internet Explorer для домашней страницы и страниц поиска, а также вывод сообщения с предложением использовать обозреватель Internet Explorer по умолчанию.

**Примечание.** Восстановление указанных параметров произойдет только в случае, если стандартные настройки были изменены в результате установки другого обозревателя после установки программ Internet Explorer и средств Интернета.

Службы поиска, которые могут быть добавлены в список предпочитаемых служб в данной категории поиска.

Список предпочитаемых служб поиска в той последовательности, в которой эти службы используются после нажатия на панели поиска кнопки **Далее**.

Перемещение службы поиска из списка **Доступные службы** в список **Предпочитаемые службы**.

Перемещение службы поиска из списка **Предпочитаемые службы** в список **Доступные службы**.

Перемещение выделенной предпочитаемой службы на строку вверх в списке приоритетного использования нажатием на панели поиска кнопки **Далее**.

Перемещение выделенной предпочитаемой службы на строку вниз в списке приоритетного использования нажатием на панели поиска кнопки **Далее**.

Восстановление исходного списка предпочитаемых служб поиска для данной категории поиска.

Открытие веб-страницы щелчком ссылки в Интернет-зависимой программе (например, Outlook Express) в уже открытом окне Internet Explorer, а не в новом окне.

Скрытие давно не использовавшихся ссылок в списке «Избранное»; при этом остальные ссылки остаются легко доступными. Для просмотра скрытых ссылок следует щелкнуть стрелку вниз в нижней части меню **Избранное**.

Поле для повторного ввода пароля, необходимого для доступа на выбранный веб-узел. Повторный ввод пароля гарантирует отсутствие опечаток в пароле.
Автоматическое подключение к Интернету с помощью способа, используемого по умолчанию, если подключение не установлено в момент начала запланированной синхронизации.

Задание параметров общего подключения к Интернету для компьютеров домашней сети.

Отображение панели инструментов «Радио» каждый раз при запуске Internet Explorer, если она не выключена в меню **Вид**.

Если данный параметр выключен, эту панель нужно будет каждый раз включать с помощью меню **Вид**, и при каждом перезапуске Internet Explorer она не будет отображаться.

Использование пассивного режима FTP, не требующего определения IP-адреса в Интернете для локального компьютера. Некоторые конфигурации сетей работают только с включенным пассивным режимом, а другие – только с выключенным. Эта возможность позволяет выбирать режим, используемый для совместимости с параметрами сети. Большинство конфигураций сетей поддерживают оба режима. Пассивный режим FTP считается более безопасным.

Представление FTP-узлов в виде папки, как при обзоре папок в проводнике. Эта возможность может не работать при использовании некоторых прокси-подключений. Если данный флажок снят, содержимое FTP-узлов отображается в HTML-формате.

Использование временных файлов «cookie», создаваемых сторонними веб-узлами.

Файлы «cookie» – это создаваемые веб-узлом файлы, сохраняющие такие сведения о пользователе на его компьютере, как некоторые личные данные и индивидуальные параметры, используемые при посещении узла. Файл «cookie» стороннего веб-узла создается на другом узле или пересылается на другой узел.

Чтобы принимать файлы «cookie» без подтверждения, выберите **Принимать**.

Чтобы получать предупреждения перед загрузкой файлов «cookie» с веб-узла, выберите **Запрашивать**.

Чтобы запретить отправку файлов «cookie» с веб-узлов на компьютер, а также чтение веб-узлами хранящихся на компьютере файлов «cookie», выберите **Блокировать**.

## **Щелкните здесь, чтобы удалить с локального компьютера все файлы «cookie»**

Файлы «cookie» – это создаваемые веб-узлом файлы, сохраняющие такие сведения о пользователе на его компьютере, как некоторые личные данные и индивидуальные параметры, используемые при посещении узла.

Файлы «cookie» – это создаваемые веб-узлом файлы, сохраняющие такие сведения о пользователе на его компьютере, как некоторые личные данные и индивидуальные параметры, используемые при посещении узла.

Некоторые веб-узлы используют файлы «cookie»; нажатие кнопки **Нет** может сделать невозможной работу с такими веб-узлами.

Файлы «cookie» – это создаваемые веб-узлом файлы, сохраняющие такие сведения о пользователе на его компьютере, как некоторые личные данные и индивидуальные параметры, используемые при посещении узла. Файл «cookie» стороннего веб-узла создается на другом узле или пересылается на другой узел.

Некоторые веб-узлы используют файлы «cookie»; нажатие кнопки **Нет** может сделать невозможной работу с такими веб-узлами.

Включение встроенной проверки подлинности Windows.

Включение панели инструментов изображений в Internet Explorer. Панель инструментов изображений упрощает печать, отправку по почте и сохранение изображений с веб-страниц.

Включение режима создания «вслепую» даже при работе через сервер терминалов. Это устранит мерцание, отображаемое при создании в обычном режиме, используемом Internet Explorer при работе через сервер терминалов, однако выбор этого режима может значительно снизить скорость работы Internet Explorer через сервер терминалов.

Автоматическое уменьшение больших изображений для вмещения в окно обозревателя.

Уровень конфиденциальности для данной зоны Интернета. Перетащите ползунок, чтобы изменить уровень конфиденциальности или просмотреть описание каждого уровня конфиденциальности.

Дополнительные сведения о параметрах конфиденциальности см. в справке Internet Explorer.

Изменение параметров конфиденциальности.

Можно импортировать файл, содержащий параметры конфиденциальности. Этот файл должен находиться на локальном компьютере. Файлы, содержащие специальные параметры конфиденциальности, можно загрузить из Интернета с веб-узлов организаций по обеспечению конфиденциальности и с других веб-узлов.

Установка стандартного для этой зоны уровня конфиденциальности.

Использование элементами веб-страниц параметров экрана Windows. Дополнительные сведения о параметрах экрана Windows см. в справке Windows.

Включение в Internet Explorer проверки подлинности загружаемых программ. При загрузке программ будет появляться диалоговое окно с результатами проверки Internet Explorer.

Отключение средств сторонних производителей (не корпорации Майкрософт), установленных для использования в Internet Explorer.

При возникновении трудностей в работе Internet Explorer, избежать которых никак не удается, можно использовать этот режим для выявления средств сторонних производителей, являющихся причиной этих трудностей. После изменения значения этого параметра следует перезапустить обозреватель Internet Explorer.

Запрет на использование в Internet Explorer политики конфиденциальности P3P для разрешения сохранения файла «cookie» на локальном компьютере. Если этот флажок установлен, необходимо задать ниже способ обработки в Internet Explorer файлов «cookie» от основных и сторонних веб-узлов.

Файлы «cookie» – это создаваемые веб-узлом файлы, сохраняющие такие сведения о пользователе на его компьютере, как некоторые личные данные и индивидуальные параметры, используемые при посещении узла. Файл «cookie» основного веб-узла создается на просматриваемом узле или пересылается на него. Файл «cookie» стороннего веб-узла создается на другом узле или пересылается на другой узел.

Выбор режима обработки файлов «cookie» от основных веб-узлов. Файлы «cookie» – это создаваемые вебузлом файлы, сохраняющие такие сведения о пользователе на его компьютере, как некоторые личные данные и индивидуальные параметры, используемые при посещении узла. Файл «cookie» основного вебузла создается на просматриваемом узле или пересылается на него.

- Чтобы всегда разрешать просматриваемому веб-узлу сохранять и получать файлы «cookie» с локального компьютера, выберите вариант **Принимать**.
- Чтобы всегда запрещать просматриваемому веб-узлу сохранять и получать файлы «cookie» с локального компьютера, выберите вариант **Блокировать**.
- Чтобы при попытке просматриваемого веб-узла сохранить или получить файл «cookie» с локального компьютера появлялось предупреждение, выберите вариант **Запрашивать**.

Выбор режима обработки файлов «cookie» от сторонних веб-узлов. Файлы «cookie» – это создаваемые веб-узлом файлы, сохраняющие такие сведения о пользователе на его компьютере, как некоторые личные данные и индивидуальные параметры, используемые при посещении узла. Файл «cookie» стороннего веб-узла создается на другом узле или пересылается на другой узел.

- Чтобы всегда разрешать стороннему (не просматриваемому) веб-узлу сохранять и получать файлы «cookie» с локального компьютера, выберите вариант **Принимать**.
- Чтобы всегда запрещать стороннему (не просматриваемому) веб-узлу сохранять и получать файлы «cookie» с локального компьютера, выберите вариант **Блокировать**.
- Чтобы при попытке стороннего (не просматриваемого) веб-узла сохранить или получить файл «cookie» с локального компьютера появлялось предупреждение, выберите вариант **Запрашивать**.

Задание индивидуальных условий обработки файлов «cookie» для отдельных веб-узлов. Файлы «cookie» – это создаваемые веб-узлом файлы, сохраняющие такие сведения о пользователе на его компьютере, как некоторые личные данные и индивидуальные параметры, используемые при посещении узла.

Разрешение на сохранение всех файлов «cookie» на локальном компьютере в пределах сеанса. Файлы «cookie» – это создаваемые веб-узлом файлы, сохраняющие такие сведения о пользователе на его компьютере, как некоторые личные данные и индивидуальные параметры, используемые при посещении узла. Сеансовыми называются временные файлы «cookie», удаляемые с компьютера при закрытии обозревателя Internet Explorer.

Настройка обработки файлов «cookie» обозревателем Internet Explorer. Файлы «cookie» – это создаваемые веб-узлом файлы, сохраняющие такие сведения о пользователе на его компьютере, как некоторые личные данные и индивидуальные параметры, используемые при посещении узла.

Разрешение на сохранение всех файлов «cookie» для указанного веб-узла на локальном компьютере, даже если политика конфиденциальности этого веб-узла неприемлема. Файлы «cookie» – это создаваемые веб-узлом файлы, сохраняющие такие сведения о пользователе на его компьютере, как некоторые личные данные и индивидуальные параметры, используемые при посещении узла.

Дополнительные сведения о файлах «cookie», политике конфиденциальности и параметрах конфиденциальности см. в справке Internet Explorer.

Запрет на сохранение всех файлов «cookie» для указанного веб-узла на локальном компьютере, даже если политика конфиденциальности этого веб-узла приемлема. Файлы «cookie» – это создаваемые вебузлом файлы, сохраняющие такие сведения о пользователе на его компьютере, как некоторые личные данные и индивидуальные параметры, используемые при посещении узла.

Дополнительные сведения о файлах «cookie», политике конфиденциальности и параметрах конфиденциальности см. в справке Internet Explorer.

Удаление выбранного веб-узла из списка веб-узлов, для которых определены специальные параметры конфиденциальности. Если удалить веб-узел из списка, для определения способа обработки его файлов «cookie» будут использоваться локальные параметры конфиденциальности.

Имя веб-узла, для которого требуется задать специальные параметры конфиденциальности. Необходимо задать точное имя веб-узла, например http://www.microsoft.com.

Список веб-узлов, для которых определены специальные параметры конфиденциальности и предпочтения.

Автоматическая загрузка и установка веб-компонентов, необходимых для правильного отображения вебстраницы или для выполнения какой-либо задачи.

Удаление всех веб-узлов из списка веб-узлов, для которых определены специальные параметры конфиденциальности. Если удалить все веб-узлы из этого списка, для определения способа обработки их файлов «cookie» будут использоваться локальные параметры конфиденциальности.

Запрет на загрузку и установку веб-компонентов. Для правильного отображения некоторых веб-страниц требуются веб-компоненты. Если установить этот флажок, такие веб-страницы могут отображаться неправильно.

Загрузка и установка указанного веб-компонента.

Удаление всех сертификатов проверки подлинности клиентов из кэша SSL. Если в ходе сеанса SSL сервер запрашивает сертификат для проверки подлинности клиента, этот сертификат сохраняется в кэше. Такие сертификаты могут оставаться в кэше до перезагрузки компьютера.